## Setting up email on a phone or tablet device

- 1. Visit the app store on your device and download the Microsoft outlook app  $\langle$
- 2. Once it has downloaded open it and enter your email address e.g. [m.giles@kempshott-jun.hants.sch.uk](mailto:m.giles@kempshott-jun.hants.sch.uk) and press add account (your email follows the same pattern firstinitial.lastname)
- 3. You will then be at the school services login page.
- 4. Remove your email address from the login name box
- 5. Enter your username e.g. MGILES8
- 6. Enter your password
- 7. The system will automatically add @edu.hants.gov.uk
- 8. Press login
- 9. When you are asked to setup another account press maybe later
- 10. You should then be logged into your emails on your mobile device

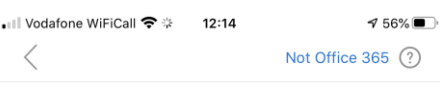

## **School Services**

This system is for authorised users only

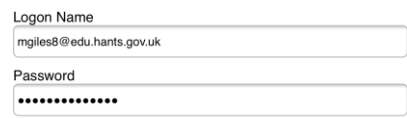

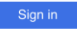

## Acceptance of use

By using this application you will have access to some of the County Council's systems.<br>You are required to comply with the Data Protection Act and the computer Misuse Act at all times. the computer invision excitation your mobile device.<br>Do not store your password on your mobile device.<br>Do not reveal your password to anyone.<br>If you download a document it will be stored on that device and you will be responsible for the security and confidentially<br>of the download.

© 2013 Microsoft

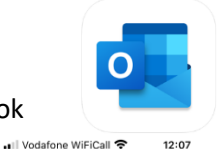

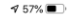

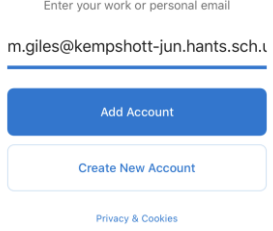

**Add Account** 

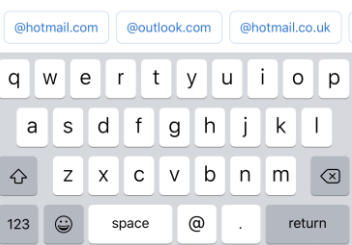